# **Оформление карточек с использованием системы Интернет-банк для клиентов Банка**

## Перейдите на сайт [https://it.tb.by](https://it.tb.by/)

### **Онлайн регистрация в Интернет-банке:**

- 1. введите личный номер паспорта;
- 2. последние 4 цифры номера любой карточки Технобанка;
- 3. затем код подтверждения, который поступит СМС-сообщением на ваш телефон.

Далее необходимо задать свой логин (6 цифр) и пароль (от 8 до 20 знаков) и завершить созданием платежного пароля. Все указанные действия проходят в диалоговом режиме.

#### **Вход в Интернет-банк:**

- 1. введите логин и пароль\*
- 2. войдите в Интернет-банк

\* Если вы забыли логин и пароль – пройдите идентификацию с использование **системы МСИ** или обратитесь в Банк

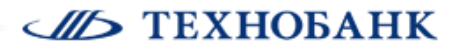

#### **Заказ карточки:**

**1.** Выбираем раздел «Карточки» «Оформить заявку на выпуск новой карточки»:

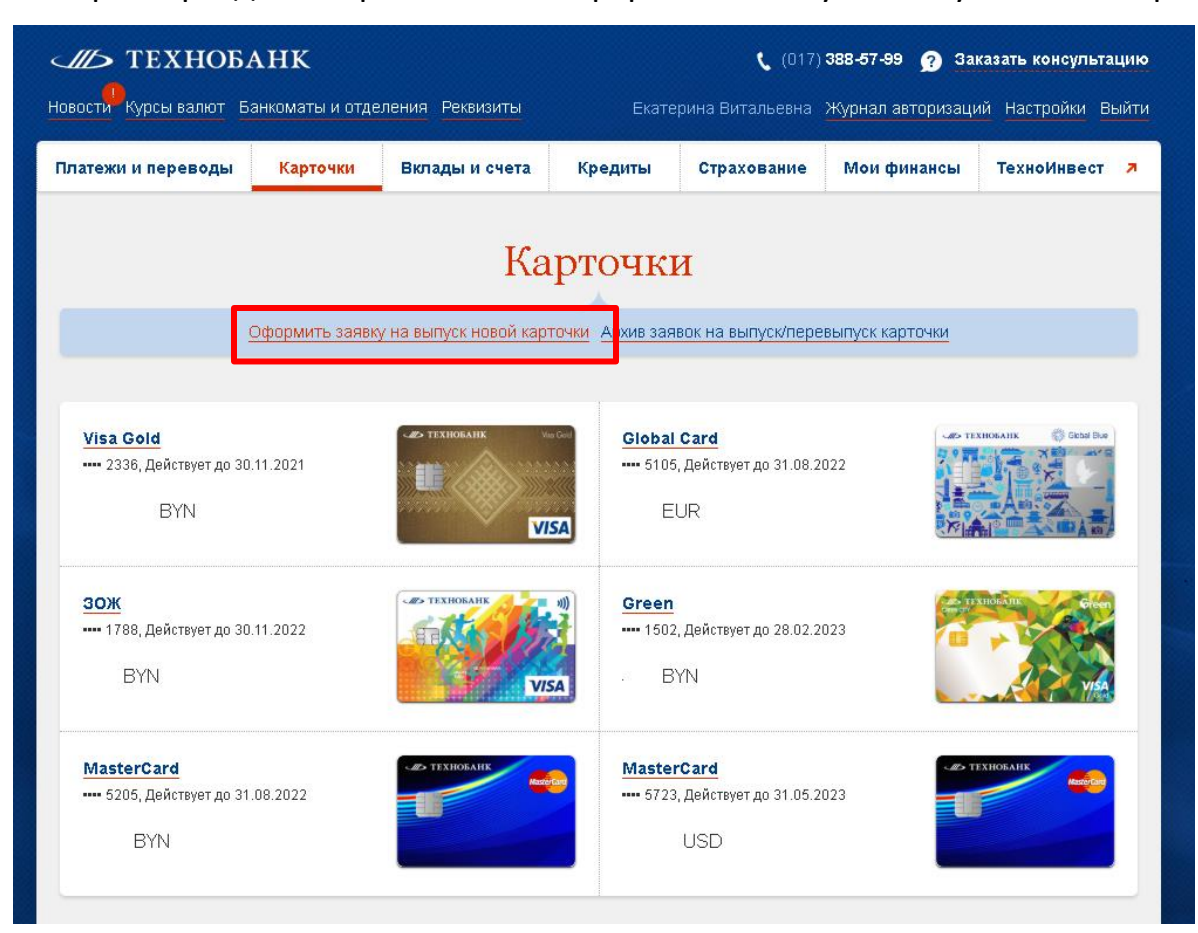

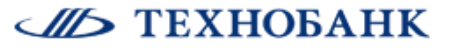

- **2.** В открывшейся «Заявке на оформление новой карточки» необходимо:
- указать мобильный телефон в формате +375 xx xxxxxxx
- выбрать *Вид*, *Валюту, Тип* и *Место получения карточки*
- нажать кнопку «Отправить»

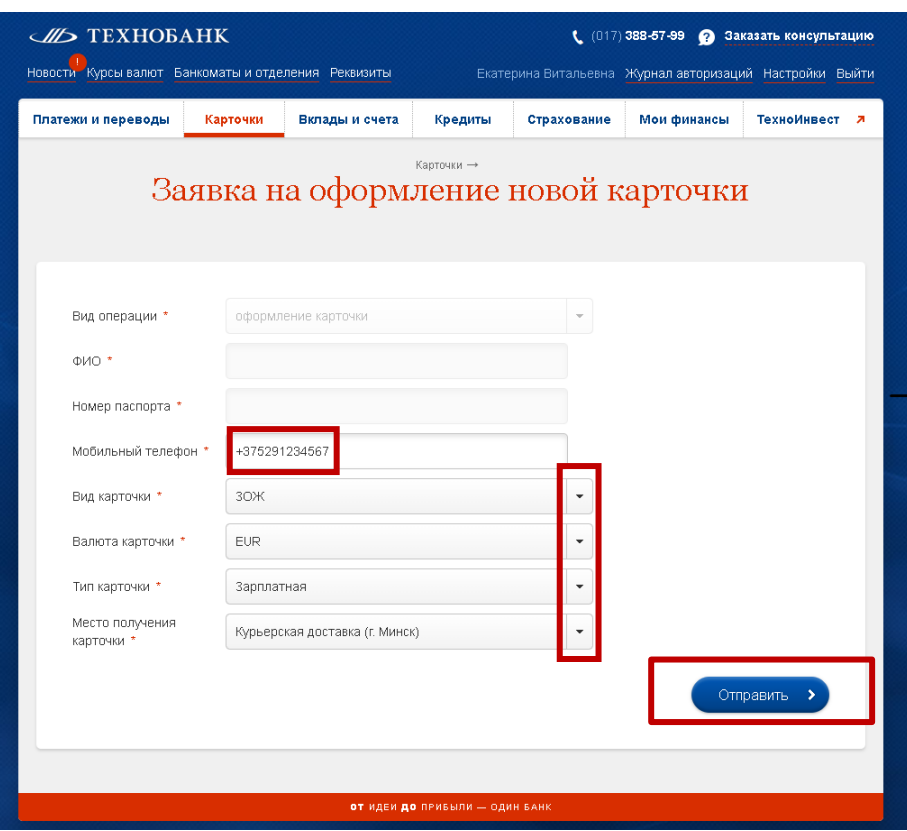

Об успешной отправке заявки в Банк в правом верхнем углу появится уведомление «Заявка успешно отправлена».

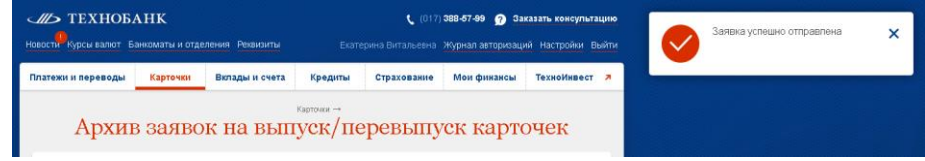

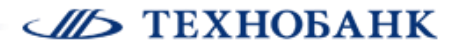

### **Поддержка:**

По вопросам подключения к Интернет-банку, работоспособности Сервиса вы можете обратиться в Контакт-центр Банка:

в рабочие дни с 8:00 до 20:00

в предпраздничные дни с 9:00 до 16-30

по телефону +375 17 388-57-57 или задать вопрос через сайт Банка [www.tb.by](http://www.tb.by/)

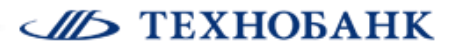